# **Ulead PhotoImpact 3.02 Special Edition Read Me file**

April 1997: Ulead PhotoImpact 3.02 Special Edition

- Review the whole file (allows you to print all topics at one time)
- PhotoImpact as a server in OLE applications
- Using Program Manager as the Windows 95 shell
- Dininstall
- Running Ulead PhotoImpact 3.02 on Windows NT
- Using Ulead PhotoImpact 3.02 for editing linked objects
- Using Kai's Power Tools and other Adobe Photoshop plug-in filters
- Customizing file format support
- FlashPix file format support
- Dolline User Guide
- Copyrights
- Contacting Ulead

# PhotoImpact as a server in OLE applications

Before you can use PhotoImpact as a server in OLE applications, you must start and close the program after installation. This is to update the registration database and ensure that all links and paths are in order. You only need to do this one time.

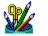

# Start PhotoImpact now

# Using Program Manager as Windows 95 shell

If you are using Program Manager as your Windows 95 shell during installation, the PhotoImpact program group may not be created properly. This is because Program Manager does not fully support long filenames. You can still run PhotoImpact programs from Program Manager.

# Uninstall

Ulead PhotoImpact 3.02 has an uninstall utility. To ensure proper behavior, do not install different Ulead 32-bit programs in the same folder. (It is OK to overwrite previous versions of PhotoImpact with a later version.) Otherwise you may accidentally delete essential files for the programs you wish to retain.

# Running Ulead PhotoImpact 3.02 on Windows NT 3.51

Ulead PhotoImpact 3.02 is designed to take full advantage of the 32-bit capabilities of Windows 95 and Windows NT. However, due to some built-in differences between Windows 95 and Windows NT, PhotoImpact may behave differently when running under Windows NT.

1. Because Windows NT does not support the flat thunk which is supported in Windows 95, some PhotoImpact functions in Windows NT are disabled, including support for all 16-bit APS (Adobe Photoshop) compatible plug-in modules, such as Kai's Power Tools 2.0.

# Using Kai's Power Tools and other Adobe Photoshop plug-in filters

PhotoImpact supports Kai's Power Tools and other 16- and 32-bit Adobe Photoshop (APS) compliant plug-in effect filters under Windows 95. By performing the installation procedure below, you can use these third party special effect filters in PhotoImpact.

- 1. Close all Ulead PhotoImpact programs.
- 2. Install the APS plug-in filters according to their accompanying documentation.
- 3. Once the APS plug-in filters are properly installed, add the following lines to the ULEAD32.INI file, found in the Windows folder:

[PLUG IN] PLUGINDIR1=C:\KPT

where "C:\KPT" is the folder where Kai's Power Tools is installed. (If you are using another APS compliant plug-in filter, use the folder name for that filter.) If you have multiple APS plug-in filter folders, increment the number of the headings as follows:

[PLUG IN] PLUGINDIR1=C:\KPT PLUGINDIR2=C:\EFFECTS PLUGINDIR3=C:\FILTERS

4. After you change the ULEAD32.INI file, additional menu items appear in the Effect menu of PhotoImpact next time you start it. For example, if you installed Kai's Power Tools, "KPT Extensions" and "KPT Filters" are added.

# Customizing file format support

**Ulead PhotoImpact 3.02** employs an open file format architecture to support file reading and writing operations. Additional File Input Output (FIO) modules can be added to the FIO folder to enable reading new file formats. This version of PhotoImpact comes with over thirty modules which are placed in the FIO folder under the program folder.

# FlashPix file format support

Ulead PhotoImpact 3.02 now supports opening and saving images to the FlashPix file format which was jointly developed by Eastman Kodak Company, Microsoft Corporations, Hewlett-Packard Company, and Live Picture, Inc. One of the key features of this format is that the file stores several sizes for images inside it so that the image always looks its best when printed or displayed, regardless of the output device size or resolution.

#### Notes

- 1. When saving images, please be aware that the largest size possible for the saved file will be the same as the currently active image.
- 2. PhotoImpact does not retain image transformation data when saving.

For example, if you open a FlashPix image whose original largest dimensions are 640 x 480 pixels at a size of 320 x 240 pixels and then save it again using the FlashPix format, the largest dimensions possible for the resulting image will be 320 x 240 pixels. To be safe, always open FlashPix images at their largest dimensions.

3. FlashPix file format currently only supports the single-byte operating system. Please note that if you save a FlashPix image with a double byte file name, or put the image into a double byte folder, it will cause a program error.

## **Opening FlashPix images**

You can open files using the FlashPix format the same way that you open any other images in PhotoImpact. When you select a FlashPix file or the format from the "Files of type" list in the Open dialog box, the Options button becomes active. If you wish to explicitly state the conditions for opening the selected file(s), click Options to see the FlashPix Open Options dialog box:

• **Dimensions:** Select the desired dimensions for the file. If you make and save using the FlashPix format, these will be the largest dimensions of the saved file..

• **Apply existing transformations:** Select this option if changes were made to the image by a program that supports saving image transformation data. Clear this option if you wish to restore the image to its original conditions

Note: Remember that Ulead PhotoImpact does not retain transformation data when saving.

### Setting PhotoImpact defaults for opening FlashPix images

- 1. From the File menu, choose Open.
- 2. In the Open dialog box, select FPX (Kodak FlashPix) from the Files of type drop down list.
- 3. Click Options. (Do not select any file names.)
- 4. In the resulting dialog box select the desired size from the Multiple files and default dimensions list.
- 5. Select or clear "Apply existing transformations" and click OK

Now any time you open a FlashPix image, the largest dimensions will be used. If you wish to open a particular image using smaller dimensions, in the Open dialog box, select the image to open and then click Options. In the FlashPix Options dialog box select the desired size for the image from the Dimensions drop down list.

### Saving images using the FlashPix format

When saving images using the FlashPix Format, the Save dialog box enables the Options button for opening the FPX Save Options dialog box:

• **Create multiple dimensions** Select to create several sizes of the same image in the file. For programs that support the FlashPix format, this enables them to present the image with the highest possible quality and accuracy. The largest dimensions for the file will be those of the image in the

PhotoImpact workspace.

• **Include calibration comment in the header** Select to add a flag in the file's header that indicates the image is calibrated.

• **Compression** Select JPEG if disk space or band width for the file is a serious concern. This will result in significant file size savings. Remember that JPEG compression is a lossey method. For more information about JPEG compression, see the PhotoImpact help.

• **Summary** information Add keywords, comments, and other proprietary information to the file.

# Using Ulead PhotoImpact 3.02 for editing linked objects

You can use Ulead PhotoImpact 3.02 as an image editor for linked objects in a container program. When a container document is set to automatically link, any changes to the object using PhotoImpact 3.02 are immediately reflected on the object in the container document. If you close the image in PhotoImpact 3.02 without saving it, the edited version remains in the container document. To return the image to its last saved state, discarding all changes that were not saved to the image file, right click on the object and choose "Update Link."

# **Online User Guide**

A copy of the complete PhotoImpact User Guide is included on the program CD as an Adobe Acrobat file. You may open this file and read the manual online or print it out for reading away from your computer. The manual is available in three languages, English French, and German according to the following folder structure:

- English \\Document\Manuals\Pimpact3\English\Userguide.pdf
- French \\Document\Manuals\Pimpact3\French\Userguide.pdf
- German \\Document\Manuals\Pimpact3\German\Userguide.pdf
- Italian \\Document\Manuals\Pimpact3\Italian\Userguide.pdf
- Spanish \\Document\Manuals\Pimpact3\Spanish\Userguide.pdf

To view this document, you must first install the Adobe Acrobat reader on your system. A copy of this program is on your CD in the \\Document\Acrobat folder.

- For the English, Italian, and Spanish versions of the guide, run Reader.exe
- For the French version, run Acrfre.exe
- For the German version, run Acrger.exe

You may also install the manual onto your hard disk for easy access when the CD is not available. To do so, perform a custom installation and select the Online manual option. The manual requires approximately 16 to 19 MB depending on the language version.

# Copyrights

- Ulead PhotoImpact 3.02 SE, PhotoImpact SE
  © 1992 1997 Ulead Systems, Inc. All rights reserved
- Ulead PhotoImpact 3.02 SE, PhotoImpact Album SE
  © 1992 1997 Ulead Systems, Inc. All rights reserved
- Ulead PhotoImpact 3.02 SE, PhotoImpact Viewer SE
  © 1994 1997 Ulead Systems, Inc. All rights reserved
- Ulead PhotoImpact 3.02 SE, PhotoImpact Explorer SE © 1997 Ulead Systems, Inc. All rights reserved
- Ulead PhotoImpact 3.02 SE, Ulead Quick Access SE © 1997 Ulead Systems, Inc. All rights reserved
- Kodak FlashPix
  © 1996 Eastman Kodak Company All rights reserved
- KPT and KAI'S POWER TOOLS
  © 1994-1996 Metatools, Inc. All rights reserved
- 8. The Progressive JPEG File Input Output Module is based in part on the work of the Independent JPEG Group.

All other trademarks are the property of their respective holders.

# **Contacting Ulead**

Click below for information about a distributor near you.

North and South America

< International

- German Support & Upgrade Center French Support & Upgrade Center

#### North and South America

Ulead Systems, Inc. 970 West 190th Street, Suite 520 Torrance, CA 90502 Tel: (310) 523-9393 Fax: (310) 523-9399 E-Mail: mkt@ulead.com

# German Support & Upgrade Center

Digitale Video- und Bildbearbeitung Kexel Am Struethchen 8 D-56412 Grossholbach, Germany Tel: +49-2602-5685 Fax: +49-2602-16812

## French Support & Upgrade Center

Ulead Support Center 154 rue des Pyrénés 75020 Paris France Tel: +33 1 44-93-87-20 Fax: +33 1 40 09 86 36 E-Mail: graphics@imaginey.fr

#### International

Ulead Systems, Inc. 10F, 111 Tung Hsing Street Taipei, Taiwan, R.O.C. Tel: 886 (2) 764-8599 Fax: 886 (2) 764-9599 E-Mail: mkt@ulead.com.tw

# **Ulead PhotoImpact 3.02 Special Edition Read Me file**

April 1997: Ulead PhotoImpact 3.02 Special Edition

- 1. PhotoImpact as a server in OLE applications
- 2. Using Program Manager as the Windows 95 shell
- 3. Uninstall
- 4. Running Ulead PhotoImpact 3.02 on Windows NT
- 5. Using Ulead PhotoImpact 3.02 for editing linked objects
- 6. Using Kai's Power Tools and other Adobe Photoshop plug-in filters
- 7. Customizing file format support
- 8. FlashPix file format support
- 9. Online User Guide
- 10. Copyrights
- 11. Contacting Ulead

# 1. PhotoImpact as a server in OLE applications

Before you can use PhotoImpact as a server in OLE applications, you must start and close the program after installation. This is to update the registration database and ensure that all links and paths are in order. You only need to do this one time.

## Start PhotoImpact now

# 2. Using Program Manager as the Windows 95 shell

If you are using Program Manager as your Windows 95 shell during installation, the PhotoImpact program group may not be created properly. This is because Program Manager does not fully support long filenames. You can still run PhotoImpact programs from Program Manager.

# 3. Uninstall

Ulead PhotoImpact 3.02 has an uninstall utility. To ensure proper behavior, do not install different Ulead 32-bit programs in the same folder. (It is OK to overwrite previous versions of PhotoImpact with a later version.) Otherwise you may accidentally delete essential files for the programs you wish to retain.

# 4. Running Ulead PhotoImpact 3.02 on Windows NT 3.51

Ulead PhotoImpact 3.02 is designed to take full advantage of the 32-bit capabilities of Windows 95 and Windows NT. However, due to some built-in differences between Windows 95 and Windows NT, PhotoImpact may behave differently when running under Windows NT.

1. Because Windows NT does not support the flat thunk which is supported in Windows 95, some PhotoImpact functions in Windows NT are disabled, including support for all 16-bit APS (Adobe Photoshop) compatible plug-in modules, such as Kai's Power Tools 2.0.

# 5. Using Ulead PhotoImpact 3.02 for editing linked objects

You can use Ulead PhotoImpact 3.02 as an image editor for linked objects in a container program.

When a container document is set to automatically link, any changes to the object using PhotoImpact 3.02 are immediately reflected on the object in the container document. If you close the image in PhotoImpact 3.02 without saving it, the edited version remains in the container document. To return the image to its last saved state, discarding all changes that were not saved to the image file, right click on the object and choose "Update Link."

# 6. Using Kai's Power Tools and other Adobe Photoshop plug-in filters

PhotoImpact supports Kai's Power Tools and other 16- and 32-bit Adobe Photoshop (APS) compliant plug-in effect filters under Windows 95. By performing the installation procedure below, you can use these third party special effect filters in PhotoImpact.

- 1. Close all Ulead PhotoImpact programs.
- 2. Install the APS plug-in filters according to their accompanying documentation.
- 3. Once the APS plug-in filters are properly installed, add the following lines to the ULEAD32.INI file, found in the Windows folder:

[PLUG IN] PLUGINDIR1=C:\KPT

where "C:\KPT" is the folder where Kai's Power Tools is installed. (If you are using another APS compliant plug-in filter, use the folder name for that filter.) If you have multiple APS plug-in filter folders, increment the number of the headings as follows:

[PLUG IN] PLUGINDIR1=C:\KPT PLUGINDIR2=C:\EFFECTS PLUGINDIR3=C:\FILTERS

4. After you change the ULEAD32.INI file, additional menu items appear in the Effect menu of PhotoImpact next time you start it. For example, if you installed Kai's Power Tools, "KPT Extensions" and "KPT Filters" are added.

## 7. Customizing file format support

**Ulead PhotoImpact 3.02** employs an open file format architecture to support file reading and writing operations. Additional File Input Output (FIO) modules can be added to the FIO folder to enable reading new file formats. This version of PhotoImpact comes with over thirty modules which are placed in the FIO folder under the program folder.

## 8. FlashPix file format support

Ulead PhotoImpact 3.02 now supports opening and saving images to the FlashPix file format which was jointly developed by Eastman Kodak Company, Microsoft Corporations, Hewlett-Packard Company, and Live Picture, Inc. One of the key features of this format is that the file stores several sizes for images inside it so that the image always looks its best when printed or displayed, regardless of the output device size or resolution.

### Notes

- 1. When saving images, please be aware that the largest size possible for the saved file will be the same as the currently active image.
- 2. PhotoImpact does not retain image transformation data when saving.

For example, if you open a FlashPix image whose original largest dimensions are 640 x 480 pixels at a size of 320 x 240 pixels and then save it again using the FlashPix format, the largest dimensions possible for the resulting image will be 320 x 240 pixels. To be safe, always open FlashPix images at their largest dimensions.

3. FlashPix file format currently only supports the single-byte operating system. Please note that if you save a FlashPix image with a double byte file name, or put the image into a double byte folder, it will cause a program error.

### **Opening FlashPix images**

You can open files using the FlashPix format the same way that you open any other images in PhotoImpact. When you select a FlashPix file or the format from the "Files of type" list in the Open dialog box, the Options button becomes active. If you wish to explicitly state the conditions for opening the selected file(s), click Options to see the FlashPix Open Options dialog box:

**Dimensions:** Select the desired dimensions for the file. If you make and save using the FlashPix format, these will be the largest dimensions of the saved file..

**Apply existing transformations:** Select this option if changes were made to the image by a program that supports saving image transformation data. Clear this option if you wish to restore the image to its original conditions

Note: Remember that Ulead PhotoImpact does not retain transformation data when saving.

### Setting PhotoImpact defaults for opening FlashPix images

- 1. From the File menu, choose Open.
- 2. In the Open dialog box, select FPX (Kodak FlashPix) from the Files of type drop down list.
- 3. Click Options. (Do not select any file names.)
- 4. In the resulting dialog box select the desired size from the Multiple files and default dimensions list.
- 5. Select or clear "Apply existing transformations" and click OK

Now any time you open a FlashPix image, the largest dimensions will be used. If you wish to open a particular image using smaller dimensions, in the Open dialog box, select the image to open and then click Options. In the FlashPix Options dialog box select the desired size for the image from the Dimensions drop down list.

### Saving images using the FlashPix format

When saving images using the FlashPix Format, the Save dialog box enables the Options button for opening the FPX Save Options dialog box:

**Create multiple dimensions** Select to create several sizes of the same image in the file. For programs that support the FlashPix format, this enables them to present the image with the highest possible quality and accuracy. The largest dimensions for the file will be those of the image in the PhotoImpact workspace.

**Include calibration comment in the header** Select to add a flag in the file's header that indicates the image is calibrated.

**Compression** Select JPEG if disk space or band width for the file is a serious concern. This will result in significant file size savings. Remember that JPEG compression is a lossey method. For more information about JPEG compression, see the PhotoImpact help.

**Summary** information Add keywords, comments, and other proprietary information to the file.

# 9. Online User Guide

A copy of the complete PhotoImpact User Guide is included on the program CD as an Adobe Acrobat file. You may open this file and read the manual online or print it out for reading away from your computer. The manual is available in five languages, (English French, German, Italian, and Spanish), according to the following folder structure:

English \\Document\Manuals\Pimpact3\English\Userguide.pdf

French \\Document\Manuals\Pimpact3\French\Userguide.pdf

German \\Document\Manuals\Pimpact3\German\Userguide.pdf

- Italian \\Document\Manuals\Pimpact3\Italian\Userguide.pdf
- Spanish \\Document\Manuals\Pimpact3\Spanish\Userguide.pdf

To view this document, you must first install the Adobe Acrobat reader on your system. A copy of this program is on your CD in the \\Document\Acrobat folder.

- For the English, Italian, and Spanish versions of the guide, run Reader.exe
- For the French version, run Acrfre.exe
- For the German version, run Acrger.exe

You may also install the manual onto your hard disk for easy access when the CD is not available. To do so, perform a custom installation and select the Online manual option. The manual requires approximately 16 to 19 MB depending on the language version.

# 10. Copyrights

- Ulead PhotoImpact 3.02 SE, PhotoImpact SE © 1992 - 1997 Ulead Systems, Inc. All rights reserved
- Ulead PhotoImpact 3.02 SE, PhotoImpact Album SE
  © 1992 1997 Ulead Systems, Inc. All rights reserved
- Ulead PhotoImpact 3.02 SE, PhotoImpact Viewer SE
  © 1994 1997 Ulead Systems, Inc. All rights reserved
- Ulead PhotoImpact 3.02 SE, PhotoImpact Explorer SE © 1997 Ulead Systems, Inc. All rights reserved
- Ulead PhotoImpact SE 3.02, Ulead Quick Access SE © 1997 Ulead Systems, Inc. All rights reserved
- Kodak FlashPix
  © 1996 Eastman Kodak Company All rights reserved
- KPT and KAI'S POWER TOOLS
  © 1994-1996 Metatools, Inc. All rights reserved
- 8. The Progressive JPEG File Input Output Module is based in part on the work of the Independent JPEG Group.

All other trademarks are the property of their respective holders.

# 11. Contacting Ulead:

#### North and South America

Ulead Systems, Inc. 970 West 190th Street, Suite 520 Torrance, CA 90502 Tel: (310) 523-9393 Fax: (310) 523-9399 E-Mail: mkt@ulead.com

#### International

Ulead Systems, Inc.

10F, 111 Tung Hsing Street Taipei, Taiwan, R.O.C. Tel: 886 (2) 764-8599 Fax: 886 (2) 764-9599 E-Mail: mkt@ulead.com.tw

#### German Support & Upgrade Center

Digitale Video- und Bildbearbeitung Kexel Am Struethchen 8 D-56412 Grossholbach, Germany Tel: +49-2602-5685 Fax: +49-2602-16812

## French Support & Upgrade Center

Ulead Support Center 154 rue des Pyrénés 75020 Paris France Tel: +33 1 44-93-87-20 Fax: +33 1 40 09 86 36 E-Mail: graphics@imaginet.fr